## STEP 1: LOGIN TO SELF-SERVICE AND NAVIGATE TO THE "FINANCIAL INFORMATION" TAB, AND THEN CLICK ON THE "STUDENT FINANCE" DROP-DOWN OPTION

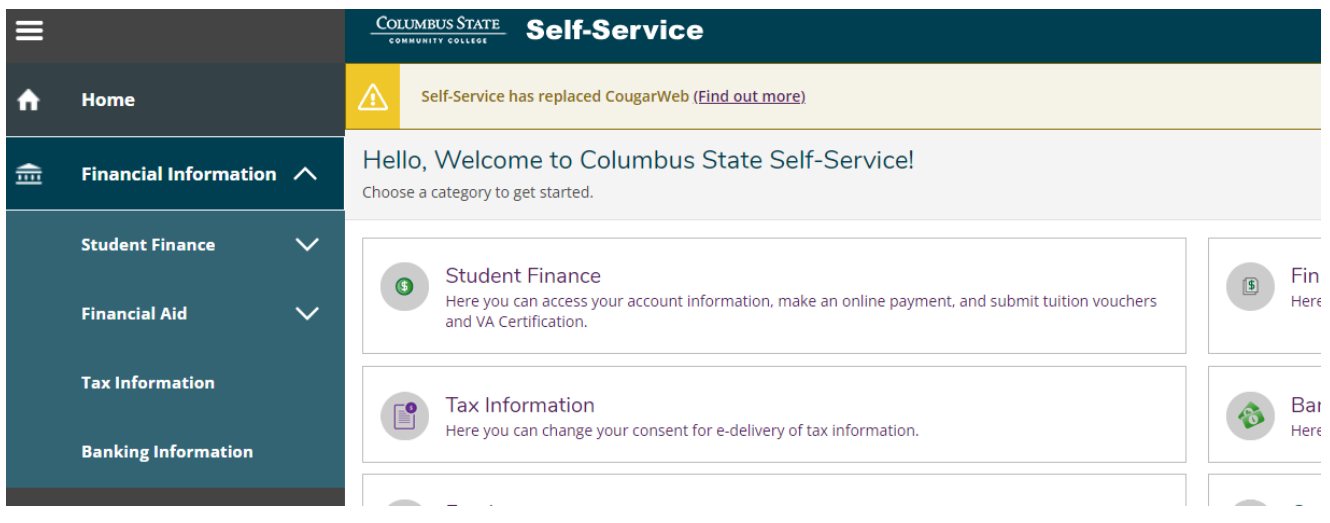

### STEP 2: CLICK ON "MAKE A PAYMENT"

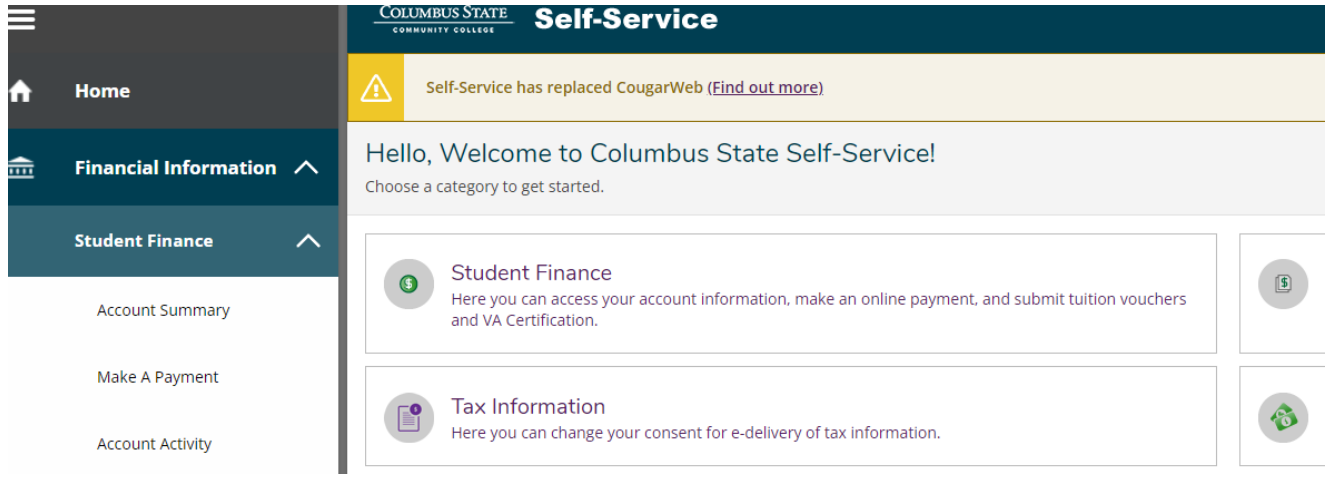

# STEP 3: ONCE DIRECTED TO THE "MAKE A PAYMENT" PAGE, SELECT THE CHECKBOX NEXT TO "STUDENT PAYMENT DUE". ONCE SELECTED, THE "CREATE PAYMENT PLAN" OPTION WILL BECOME AVAILABLE

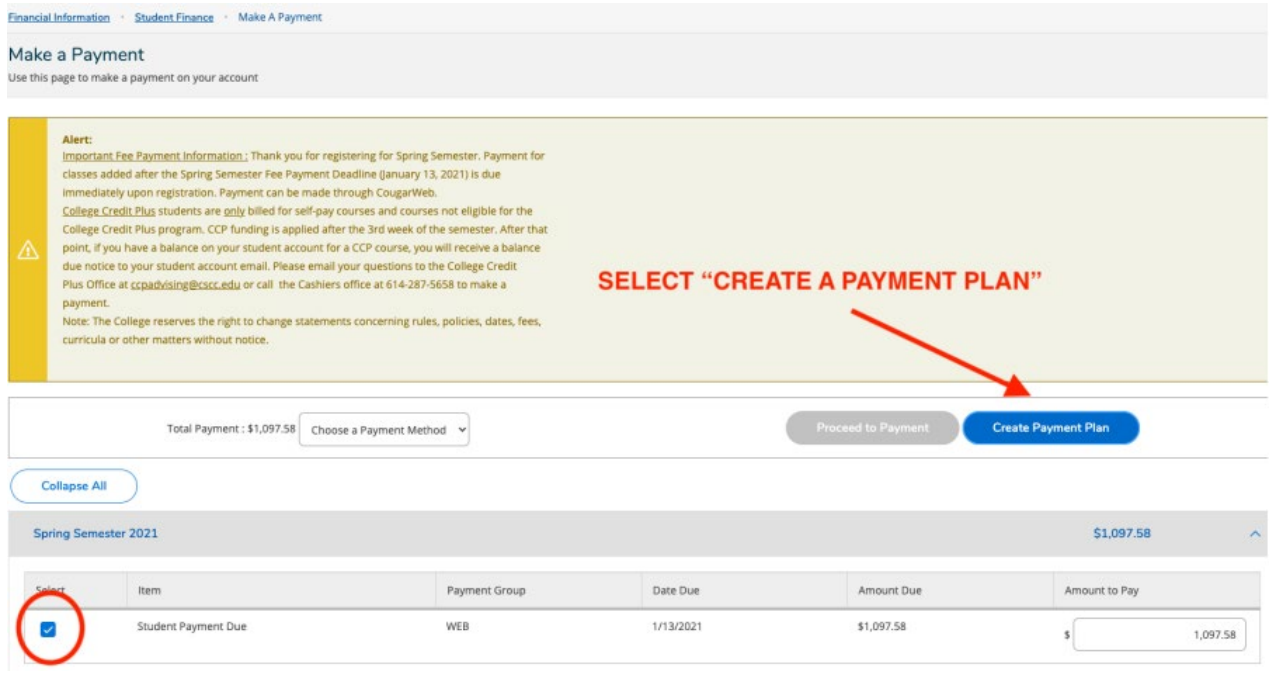

### STEP 4: CREATE PAYMENT PLAN

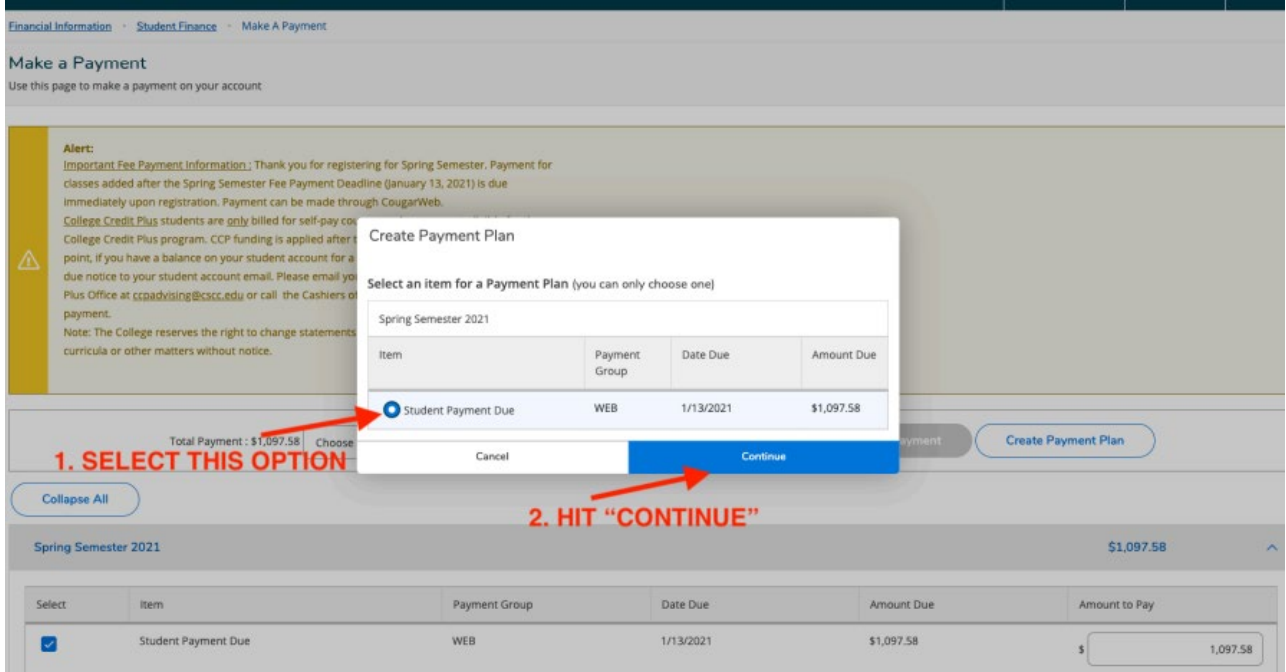

### STEP 5: TERMS AND CONDITIONS

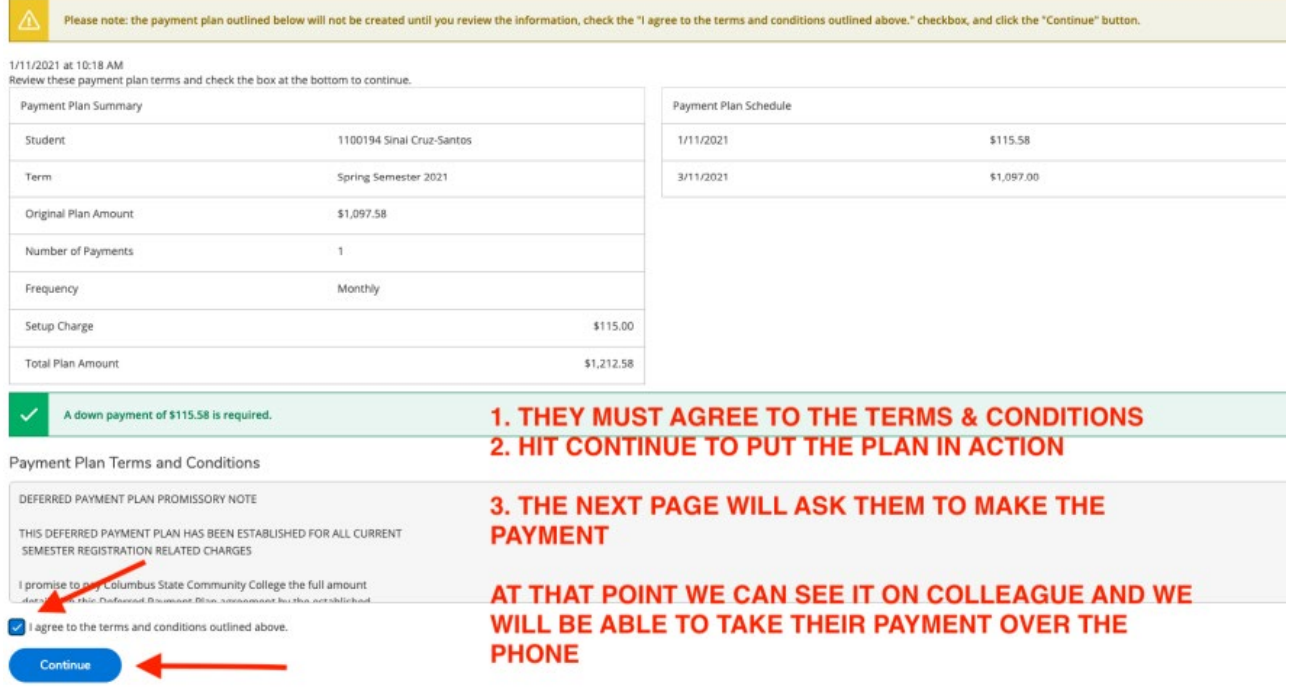

IF THEY ARE UNABLE TO SEE THE "CREATE A PAYMENT PLAN" OPTION IT'S PROBABLY BECAUSE THEY EITHER ALREADY HAVE A PAYMENT PLAN/PAYMENT ARRANGEMENT OR THEY ARE UNDER 18 YEARS OLD.